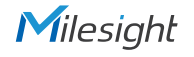

# **QUICK START GUIDE**

Milesion

UG6x

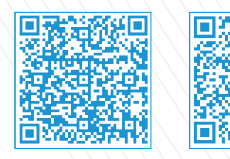

Milesight

Cloud App Quick Start Guide

All software & files can be downloaded from https://www.milesight-iot.com/documents-download/

## Better Inside, More in Sight

Milesight IoT Co., Ltd. | www.milesight-iot.com

Milesight LoRaWAN<sup>®</sup> Hotspot

### Table of Contents

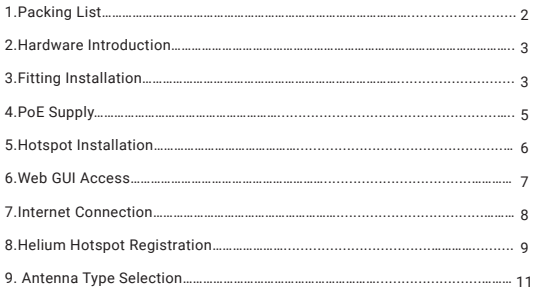

#### 1. Packing List

Please check the package contents to verify that you have received the items below.

#### **UG65**

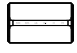

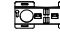

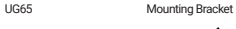

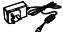

DC Jack Power Adapter

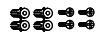

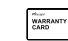

Ethernet Cable

DC Power Cable

ARRANT

 $\varphi$ 

Ħ

Wall Mounting Kits Quick Start Guide Warranty Card

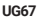

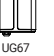

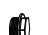

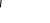

SIM Dust Cover Wall Mounting Kits PoE Injector

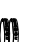

W Hose Clamp

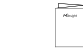

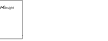

LoRa Antenna Mounting Bracket Cable Gland

Quick Start Guide Warranty Card

**If any of the above items is missing or damaged, please contact your sales**  ╩ **representative.**

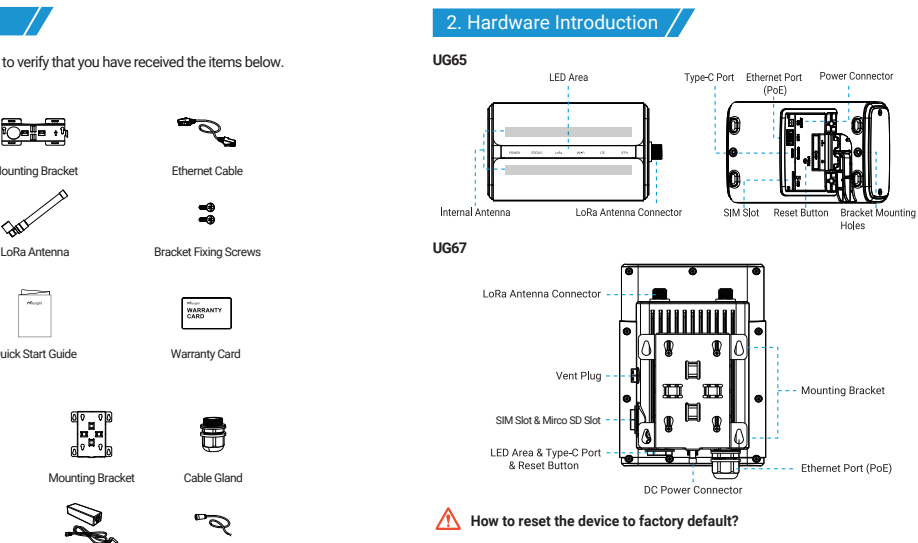

Press and hold the reset button for more than 5 seconds until STATUS/SYS LED is rapidly blinking.

#### 3. Fitting Installation

**Step 1:** Insert the SIM card into the device according to arrows as follows. If you need to take out the SIM card, press the SIM card and it will pop up automatically.

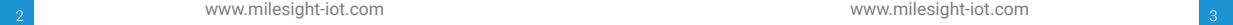

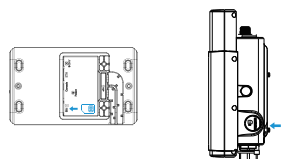

#### **Note:**

 UG6x does not support hot plugging (also called hot swapping). Please turn off the power before you insert or take off cards.

 Please tighten the SIM dust cover of UG67 with wrench to prevent water into the equipment.

**Step 2:** UG6x supports multiple LoRa antenna types. It's suggested to use one external antenna for better Helium network coverage. When installing, rotate the antenna coaxial cable to one of the connectors (ANT1 is recommended), then connect the antenna to coaxial cable. When fixing the antenna, pass the antenna through the clamp and fix with screws, then wrap the U-bolt around a pole and fix it to clamp with nuts and other accessories.

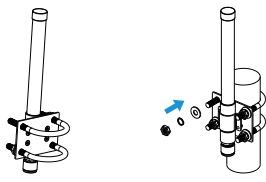

**Step 3:** Install the power cable and Ethernet cable accordingly.

**UG65:** After connecting the Ethernet cable and power cable to corresponding interfaces, you can pass them through the waterproof silicone and slide into the grooves. Then screw the protective cover back to the device.

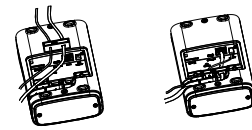

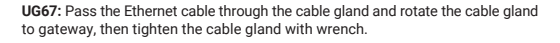

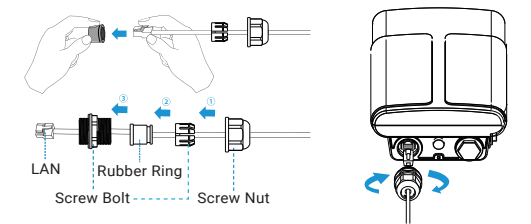

For DC power supply, remove the protective cap of power connector and rotate the DC power cable into the power connector.

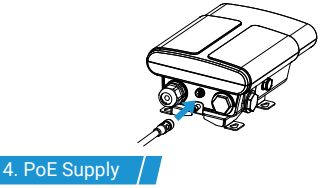

UG6x can be powered by 802.3af standard PoE injector or other PoE devices. Please follow the picture to provide power supply via PoE injector:

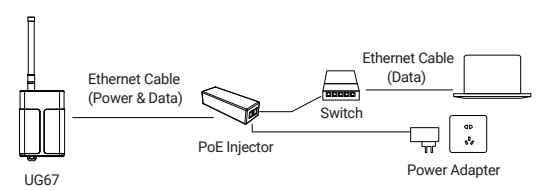

Milesiaht

#### Milesight

#### 5. Hotspot Installation

UG6x can be mounted to a wall or a pole. Before you start, make sure that your SIM card has been inserted, your antennas have been attached and all cables have been installed. **Note:**Do not connect device to power supply or other devices when installing.

#### **Step 1: Mounting Bracket Mounted**

**Wall mounting:** Align the mounting bracket horizontally to the desired position on the wall, use a marker pen to note four mounting holes on the wall, and then remove the mounting bracket from the wall. Drill four holes with a depth of 32mm by using your drill with a 6mm drill bit on the positions you marked previously on the wall and insert four wall plugs into the holes respectively. Mount the mounting bracket horizontally to the wall by fixing the wall mounting screws into the wall plugs.

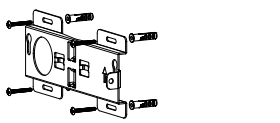

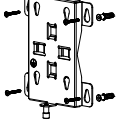

**Pole mounting:** Straighten out the hose clamp and slide it through the rectangular rings in the mounting bracket, wrap the hose clamp around the pole. After that use a screwdriver to tighten the locking mechanism by turning it clockwise.

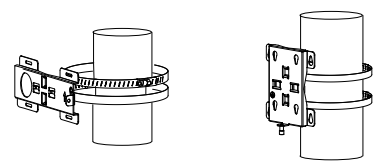

**Step 2:** Hotspot Mounted

Screw the bracket mounting screws behind the device and hang the device to the mounting bracket via bracket mounting screws on the back of device.

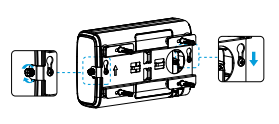

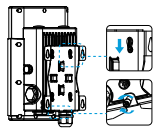

#### 6. Web GUI Access

UG6x provides web-based configuration interface for management. If this is the first time you configure the hotspot, please use the default settings below:

ETH IP Address: **192.168.23.150** Wi-Fi IP Address: **192.168.1.1** Wi-Fi AP: **Gateway\_\*\*\*\*\*\*** Username: **admin** Password: **password** Browser: **Chrome (recommended)**

Here are 2 ways of accessing the web GUI:

- **Wireless Mode:** Enable Wireless Network Connection on your computer and search for access point "Gateway\_\*\*\*\*\*\*" to connect it. Then, type 192.168.1.1 to your Internet browser to log in the web GUI of UG6x. After you log in and complete all the settings, please disable WLAN feature or set access point password to ensure the security.
- **Wired Mode:** Connect Ethernet port of UG6x to your computer and configure the IP address of computer manually, then type 192.168.23.150 to your browser to log in the web GUI of UG6x. Here are steps of configuring computer IP address manually based on Windows 10 system.

A. Go to "Control Panel" → "Network and Internet" → "Network and Sharing Center", then click "Ethernet" (It may have different names).

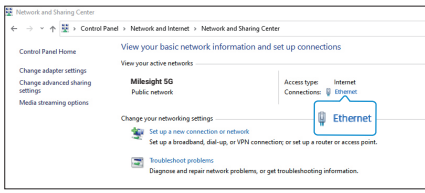

B. Go to "Properties" → "Internet Protocol Version 4 (TCP/IPv4) "and select "Use the<br>following IP address", then assign a static IP manually within the same subnet of UG6x.

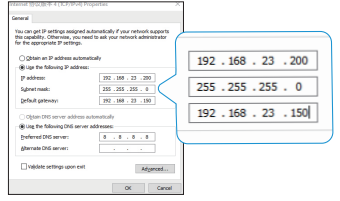

#### 7. Internet Connection

#### **Method 1:** Ethernet Connection

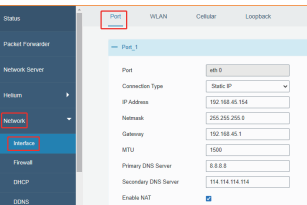

#### **Method 2:** WLAN Connection

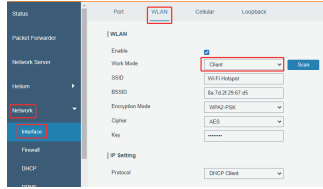

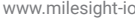

#### 8. Helium Hotspot Registration

**Step 1:** Generate QR Code in Hotspot Web GUI

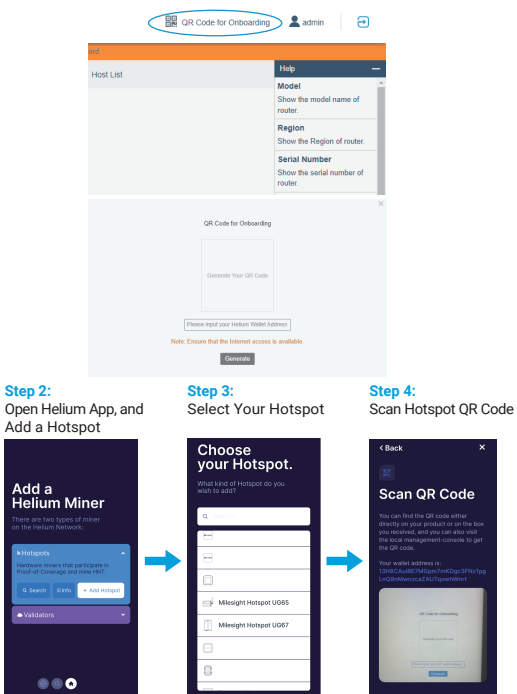

www.milesight-iot.com www.milesight-iot.com  $\frac{1}{8}$  www.innesign.co.com  $\frac{1}{9}$ 

#### Milesiaht

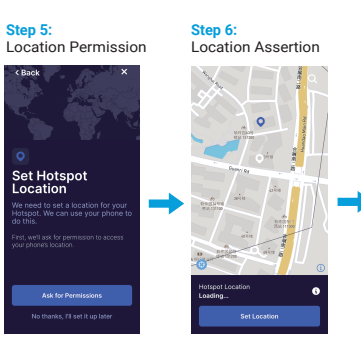

**Step 7:**  Antenna Setup

 $\epsilon$  Rack

**Antenna Setup** 

som

Milesion Hotseyt (SdR)

#### **Step 8:**  Hotspot Registration

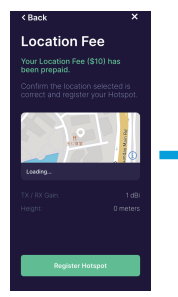

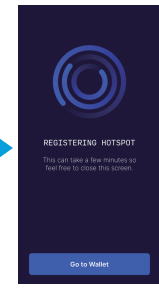

#### 9. Antenna Type Selection

Please select external antenna mode.

#### **UG65**

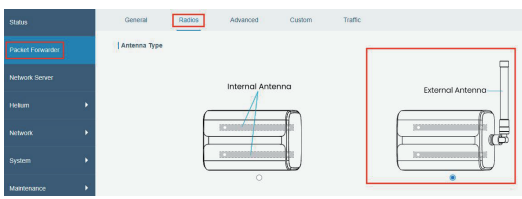

#### **UG67**

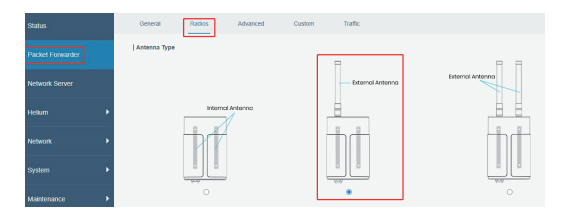

# **LoRaWAN ®Hotspot**

# Thank you for choosing Milesight Product

Milesight IoT Co., Ltd.

12 www.milesight-iot.com

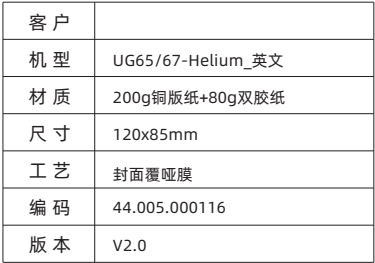